## **Makroer (Word 2007)**

Makrofunktionen ligger under fanen Udvikler. Denne fane kaldes frem vha. Wordindstillinger under Officeknappen øverst til venstre.

Sæt flueben udfor punktet "Vis fanen udvikler på båndet".

Klik på knappen Indspil makro.

Navngiv den Dato. Klik på knappen Knap.

Klik på makroen i venstre rude.

Klik på Tilføj.

Klik på Rediger og vælg et symbol til knappen.

Skriv Dato i feltet. Afslut med OK.

Vælg Startside og Højrejustér.

Skriv bynavn og indsæt dato vha. Indsæt og "Dato og klokkeslæt".

Vælg datoformat og klik på OK.

Skift linie og venstrejustér.

Afslut med at klikke på knappen "Stop indspilning" under fanen Udvikler.

Aktivér makroen ved at klikke på den tilhørende knap på værktøjslinien øverst til venstre på skærmen.

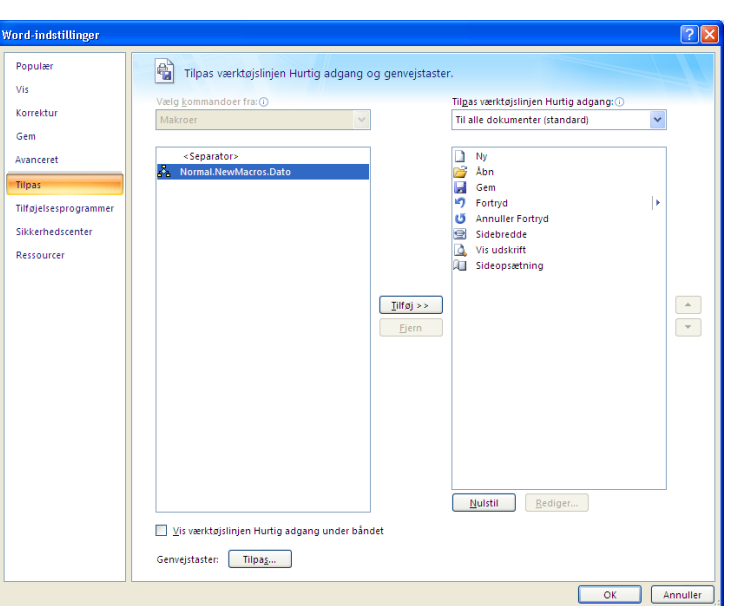